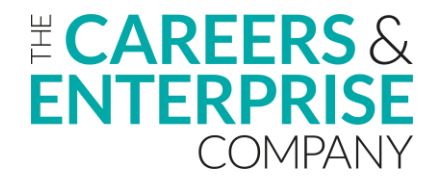

## **Schools, Special Schools, Colleges & ITPs Non-Compass/Compass+ Users - Logging in to the Digital Hub**

Thank you for signing up to the Digital Hub, we really appreciate you taking the time to do this.

The Digital Hub works best on Chrome.

1. Please click here - [https://cecdigitalhub.community.tc](https://cecdigitalhub.community.tc/) – and bookmark this link so you have easy access in the future. You will land on this page, and you'll need to go to the top right of the screen to click 'sign-up'.

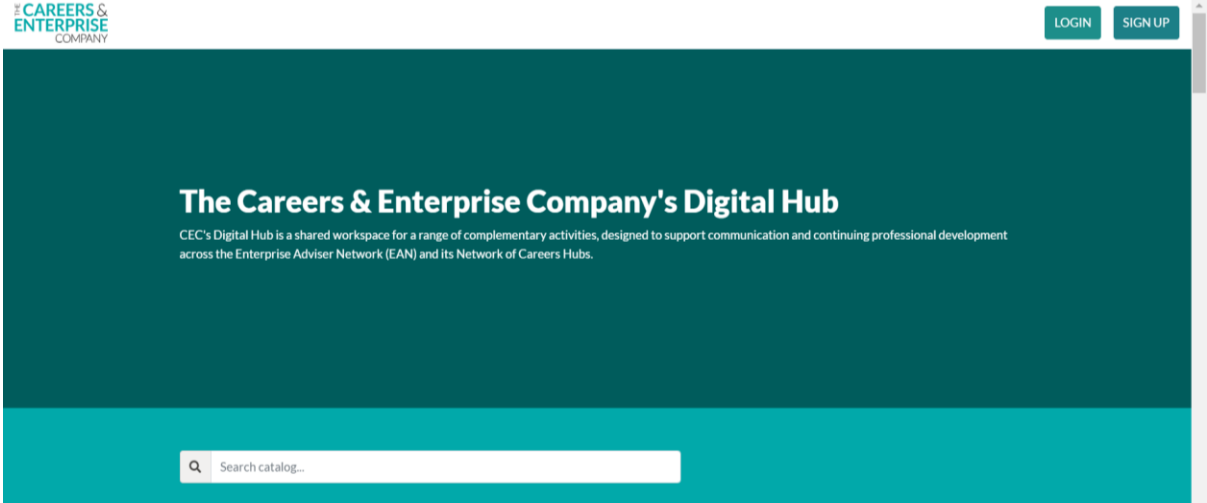

2. Please click the 'Continue with EANR' button and use the email address that you use to communicate with your Enterprise Co-ordinator. Please ignore the form at the bottom of the page. *The EANR is the register we use to hold contact details; this system will tell us that you're registered as an Enterprise Adviser.* 

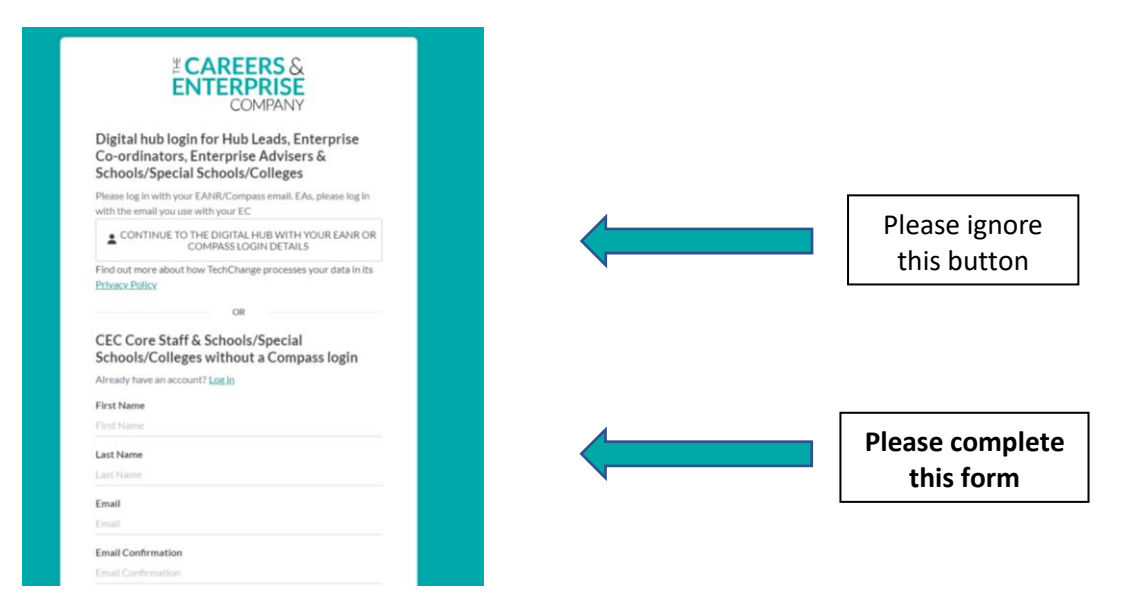

- 3. You will be asked to set up an account on the Digital Hub.
- 4. You'll return to the page showing the list of profiles by role and you will find the **Schools, Special Schools, Colleges & ITPs** profile on the top of the page. Click the 'view details'

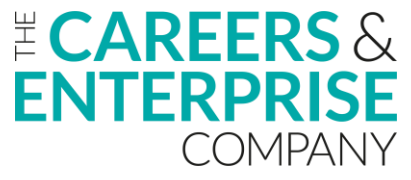

button. *If you don't return to this page automatically, click on the Careers and Enterprise Company logo on the top left of the screen.* 

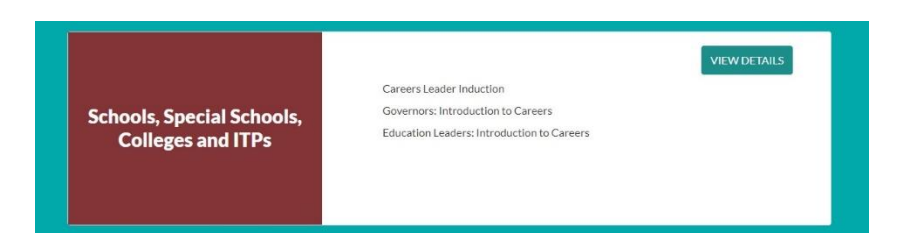

5. You will see your courses listed and you need to click on 'join track'.

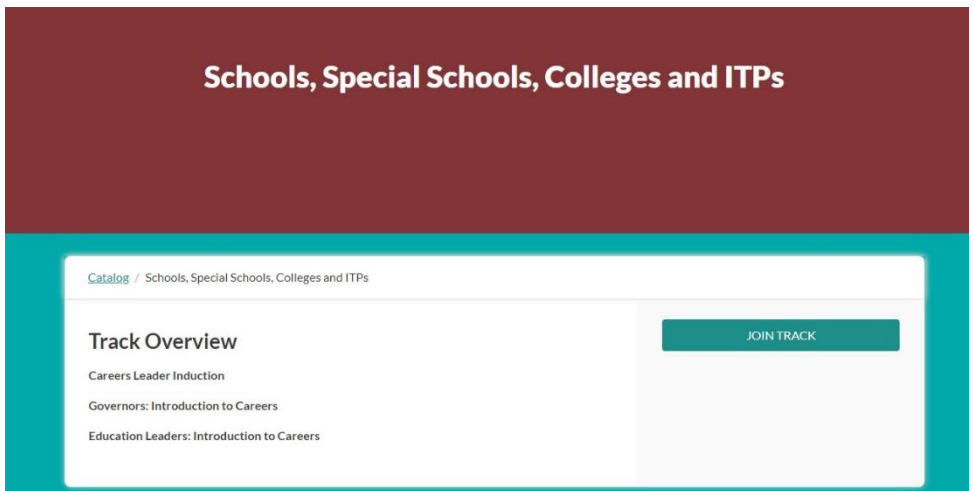

6. You will see a short form. Please complete this and click 'submit',

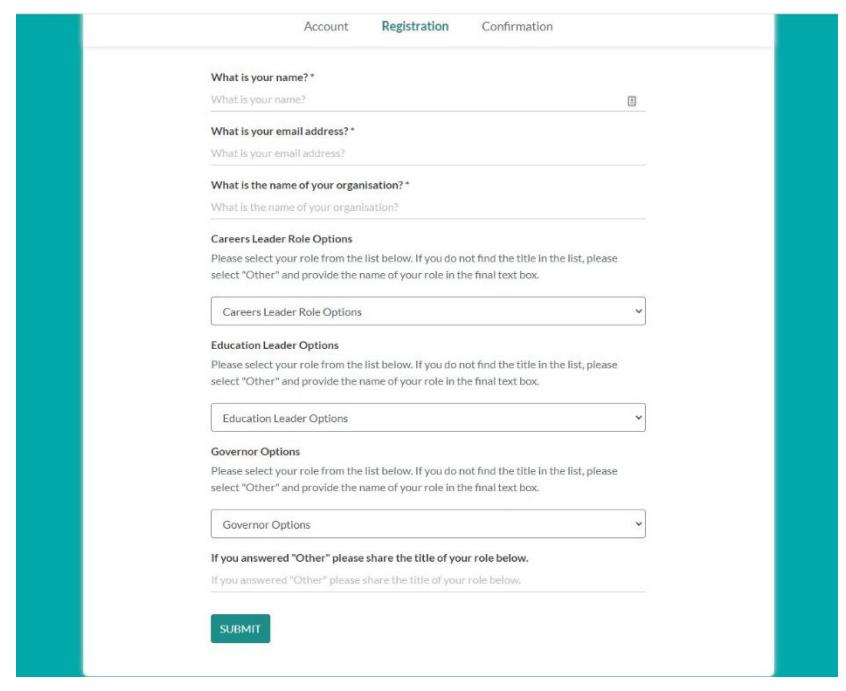

7. This screen will confirm that you've completed the registration process.

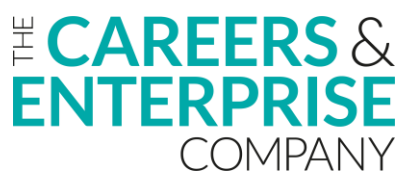

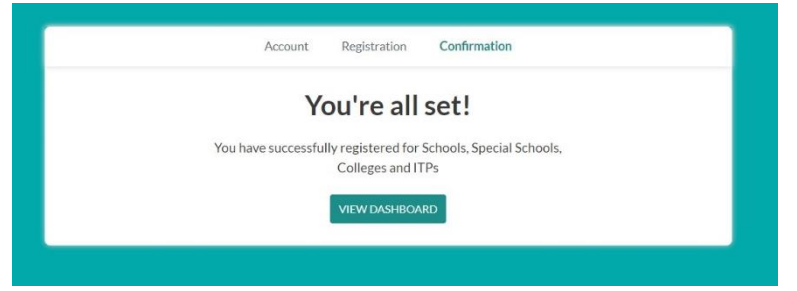

8. Please access the course(s) that you'd like to complete.

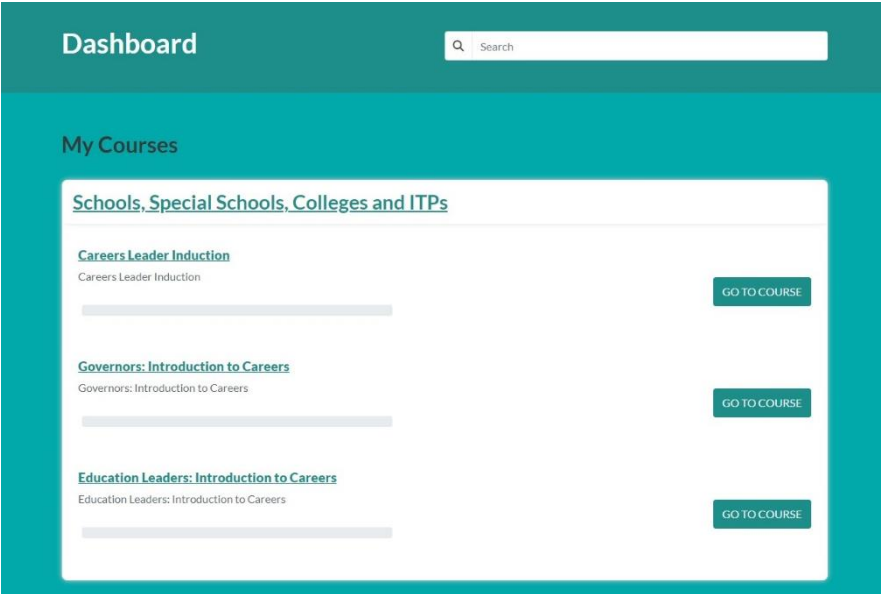

If you have any questions about the Digital Hub, please contact: [digitalhub@careersandenterprise.co.uk](mailto:digitalhub@careersandenterprise.co.uk)